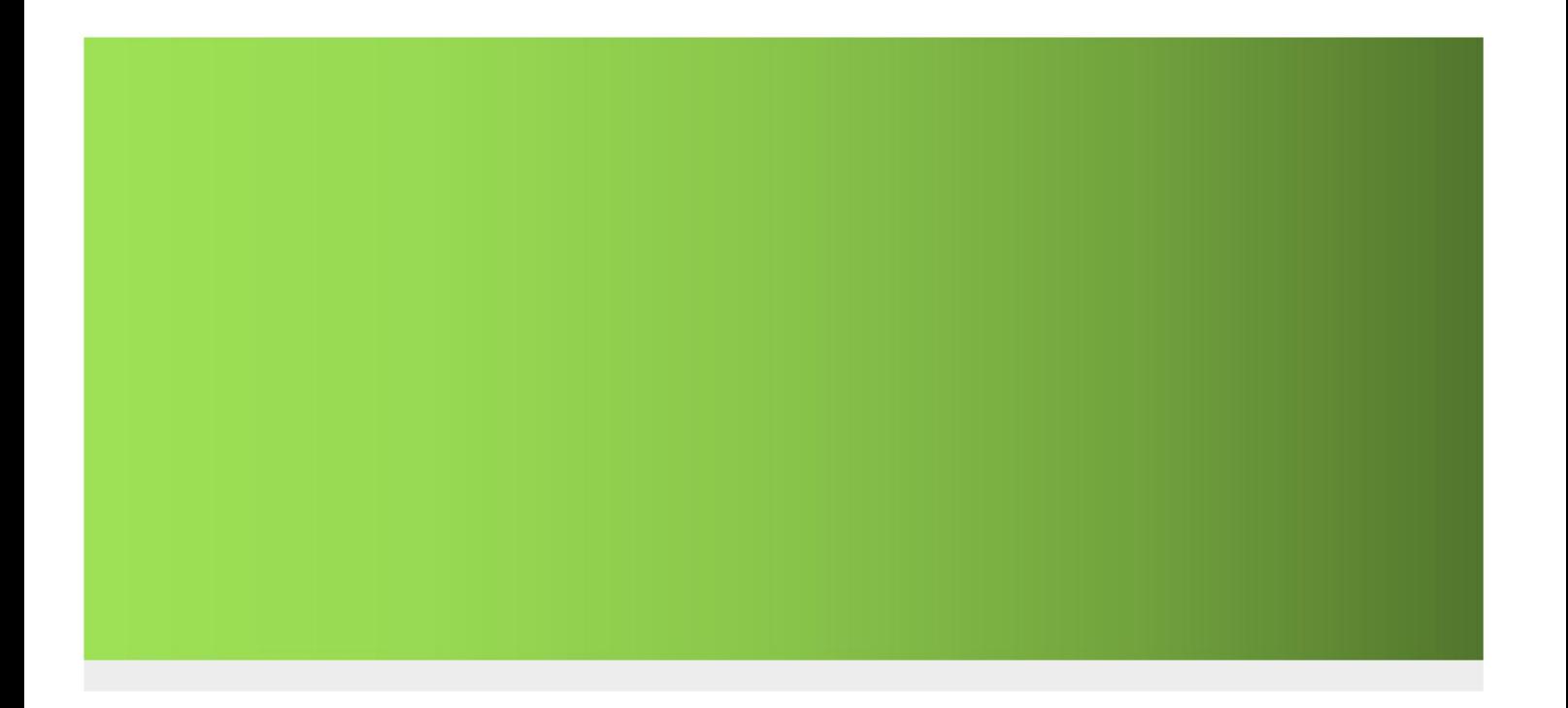

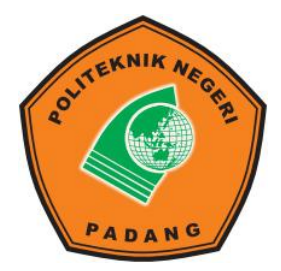

# **PANDUAN PENGGUNAAN SPADA PNP (MAHASISWA)**

**PUSAT PENINGKATAN DAN PENGEMBANGAN AKTIVITAS INSTRUKSIONAL (P3AI) POLITEKNIK NEGERI PADANG 2020**

# **Panduan Penggunaan SPADA PNP (Mahasiswa)**

## **Cara buat akun dan login ke SPADA PNP**

1. Ketik di moozilaa atau chrome situs SPADA :

Jurusan Teknik Sipil : [https://spadasp.pnp.ac.id](http://akuntansi.pnp.ac.id/elearning) Prodi Teknik Elektronika : [https://spadaec.pnp.ac.id](http://akuntansi.pnp.ac.id/elearning) Prodi Teknik Telekomunikasi :[https://spadatc.pnp.ac.id](http://akuntansi.pnp.ac.id/elearning) Prodi Teknik Listrik : [https://spadael.pnp.ac.id](http://akuntansi.pnp.ac.id/elearning) Jurusan Tekniknologi Informasi : [https://spadati.pnp.ac.id](http://akuntansi.pnp.ac.id/elearning) Jurusan Administrasi Niaga :[https://spadaan.pnp.ac.id](http://akuntansi.pnp.ac.id/elearning) Jurusan Bahasa Inggris :[https://spadaeng.pnp.ac.id](http://akuntansi.pnp.ac.id/elearning) Jurusan Akuntansi :[https://akuntansi.pnp.ac.id/elearning](http://akuntansi.pnp.ac.id/elearning)

- Jurusan Teknik Mesin :[https://spadame.pnp.ac.id](http://akuntansi.pnp.ac.id/elearning)
- 2. Pilih sesuai dengan jurusan masing-masing
- 3. Klik Log in pada sudut kanan atas ditampilan SPADA

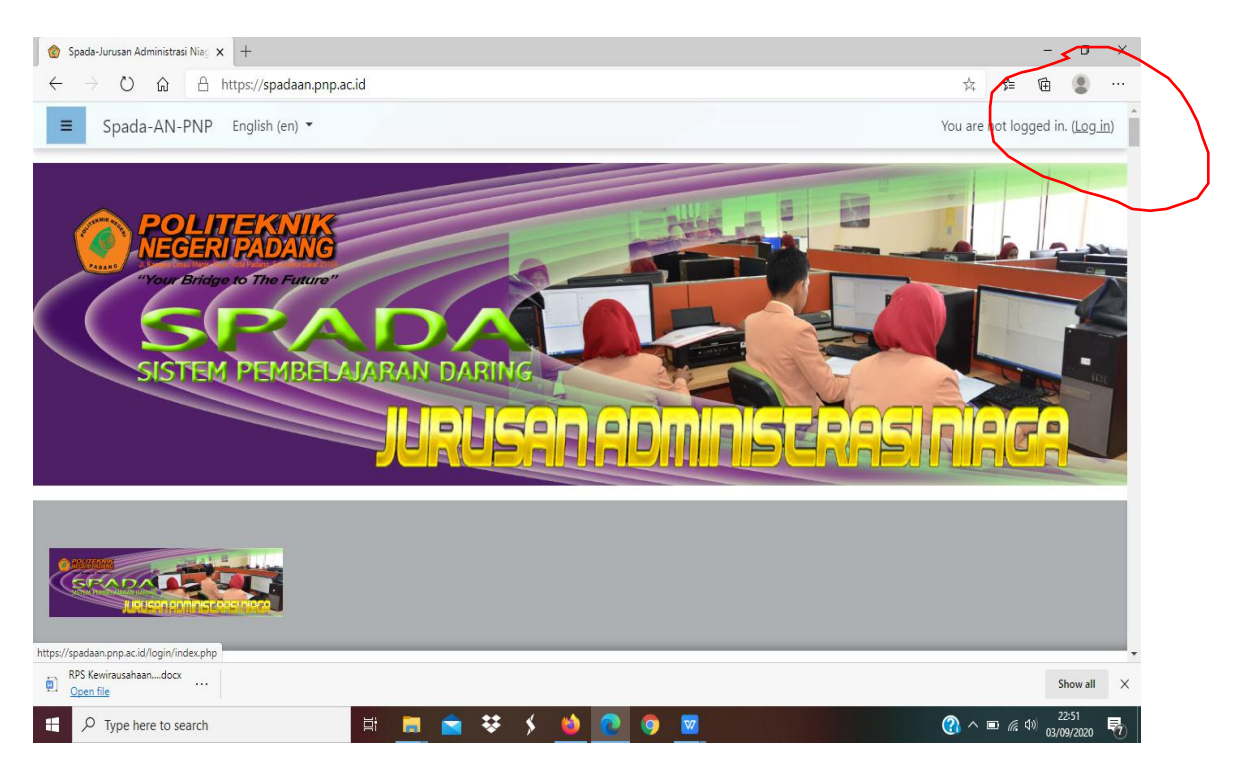

#### 4. Pada tab Sign In, klik New Account

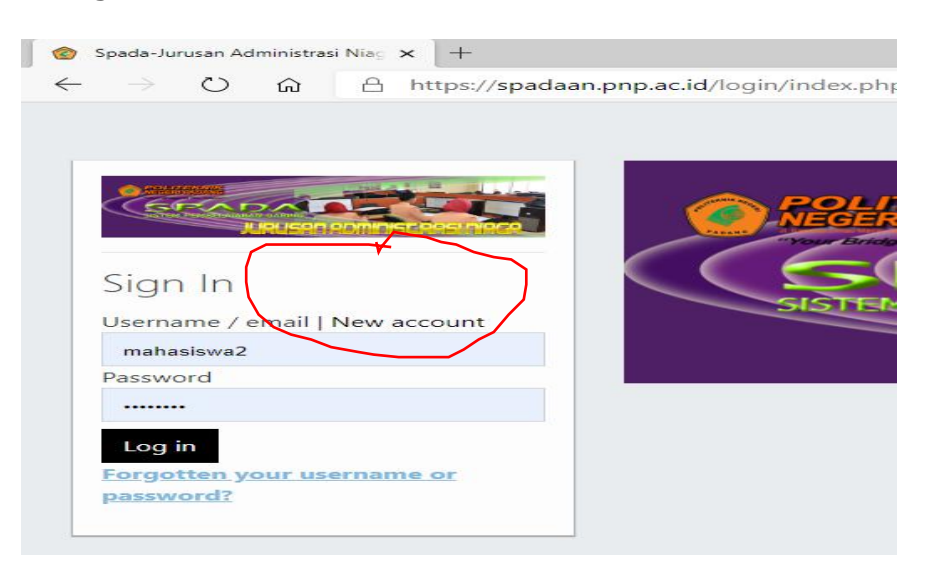

- 5. Pada tab Choose your usename and password, pada tab username : ketik username masing-masing yang sudah diberikan oleh kaprodi (wajib diisi no BP masing-masing mahasiswa )
- 6. Pada password : ketik password yang sudah diberikan oleh kaprodi
- 7. Pada tab More details, pada tab Email: ketik email mahasiswa yang aktif karena nanti akan dikonfirmasi ke email tersebut
- 8. Pada tab email (again), ketik lagi emailnya sama dengan diatas
- 9. Pada tab First name, ketik nama lengkap
- 10. Pada tab Surname, ketik nama panggilan
- 11. Pada tab City, ketik nama kota
- 12. Pada tab Country, ketik nama negara
- 13. Pada tab Security question, ceklist I'm not a robot, nanti tampil gambar untuk memastikan kalau kita bukan robot, kemudian klik/select apa yang diperintahkan ditampilan tersebut, kemudian klik Verify
- 14. Kemudian klik Create my new account
- 15. Setelah itu akan muncul pemberitahuan ke email, kemudian klik konfirmasi yang ada diemail tersebut dan itu wajib dilakukan oleh mahasiswa untuk bisa masuk ke SPADA PNP
- 16. Kemudian akan tampil di SPADA masing-masing berupa konfirmasi kalau mahasiswa tersebut sudah registrasi
- 17. Kemudian klik Continue, maka otomatis nama mahasiswa tersebut sudah terdaftar di SPADA dengan muncul nama mahasiswa disudut kanan atas
- 18. Kemudian kita coba keluar dari SPADA dengan klik Log out
- 19. Untuk bisa masuk kembali ke SPADA nya, klik log in yang ada disudut kanan atas SPADA
- 20. Kemudian pada tab Username, ketik nomor BP mahasiswa masing-masing
- 21. Pada tab password, ketik password yang sudah diberikan oleh kaprodi
- 22. Kemudian klik Log In
- 23. Maka mahasiswa tersebut sudah bisa langsung masuk ke SPADA

#### **Cara merubah profil mahasiswa**

- 1. Mahasiswa masuk (log in) kedalam SPADA
- 2. Pada sudut kanan atas, klik pilihan Profil

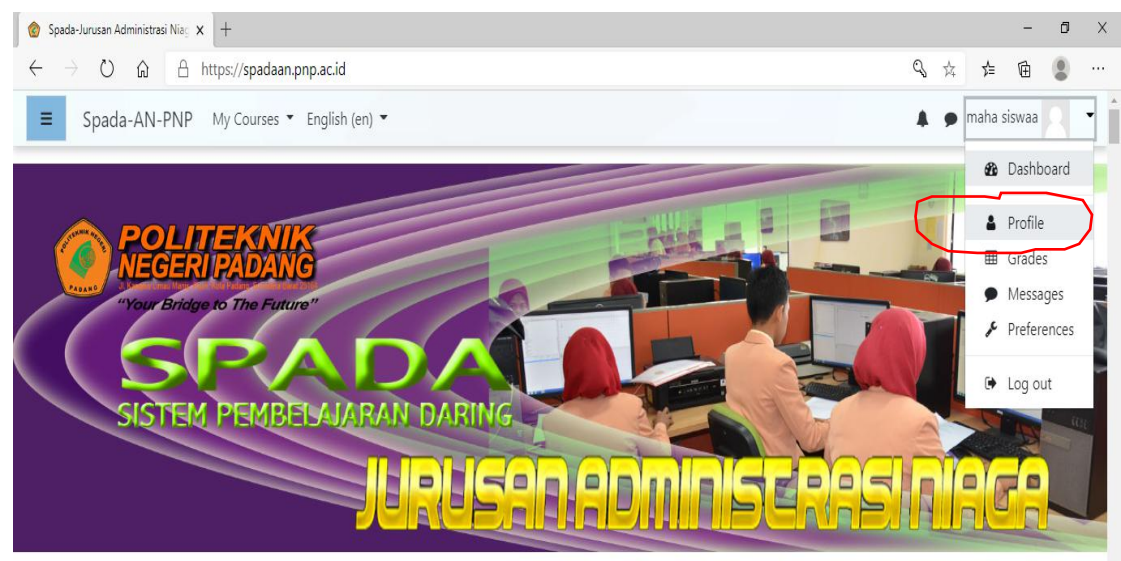

3. Klik menu Edit Profil

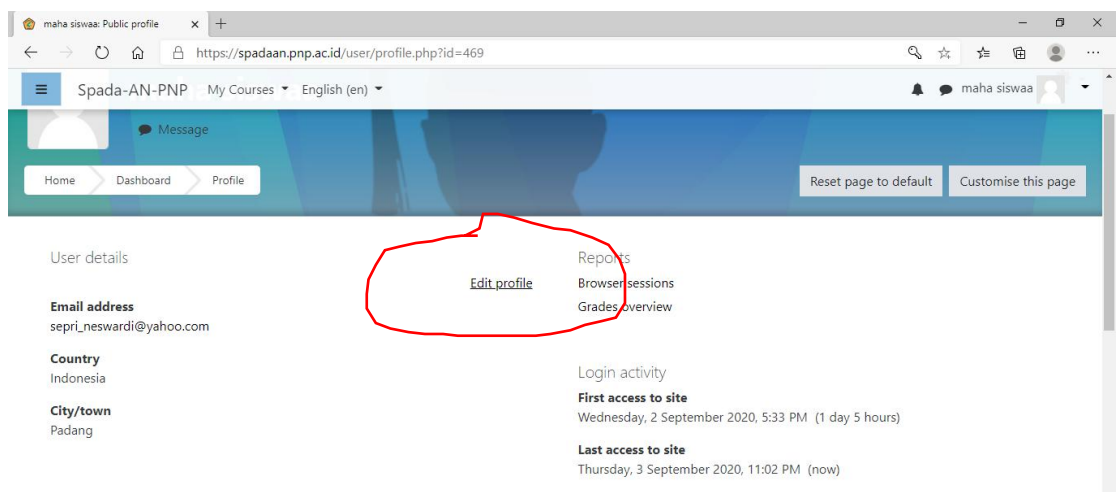

- 4. Silahkan mahasiswa lakukan perubahan profilnya masing-masing, seperti ingin memasukkan foto ke dalam profil
- 5. Pada tab User picture, pada tab New picture, masukkan foto yang ingin dimasukkan

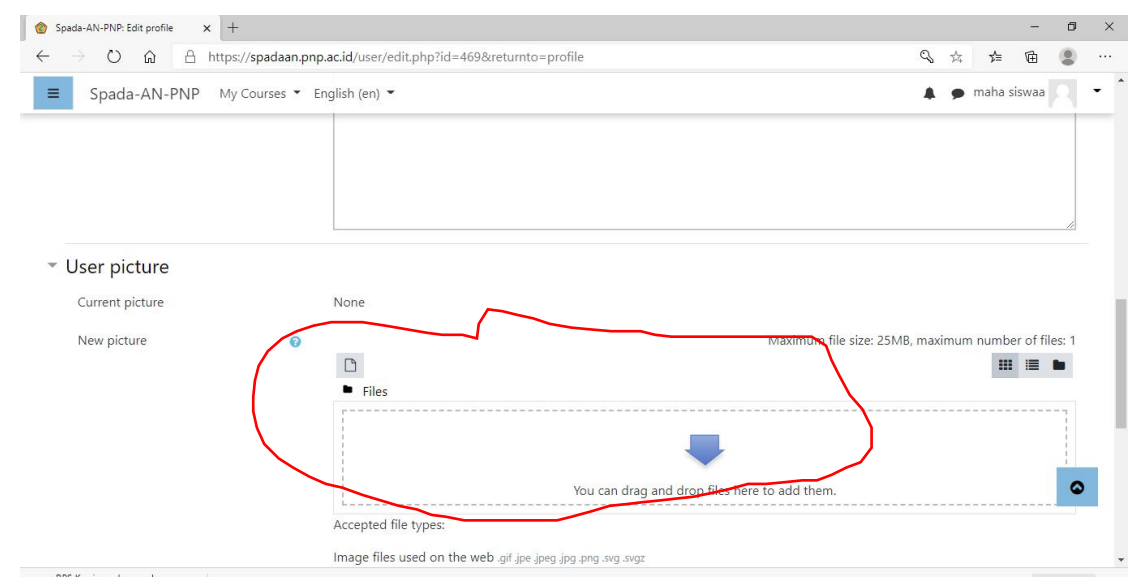

6. Kemudian klik Update Profile

### **Cara mahasiswa mendaftar ke matakuliah**

- 1. Mahasiswa masuk (log in) kedalam SPADA
- 2. Klik menu My Course disudut kiri atas, terlihat belum ada mata kuliah
- 3. Pada tab Enroll, ketik password matakuliah yang sudah diberikan dosen, misal: dosen matakuliah Kewirausahaan memberikan kode password matakuliah nya sebagai berikut : **q7um8r**

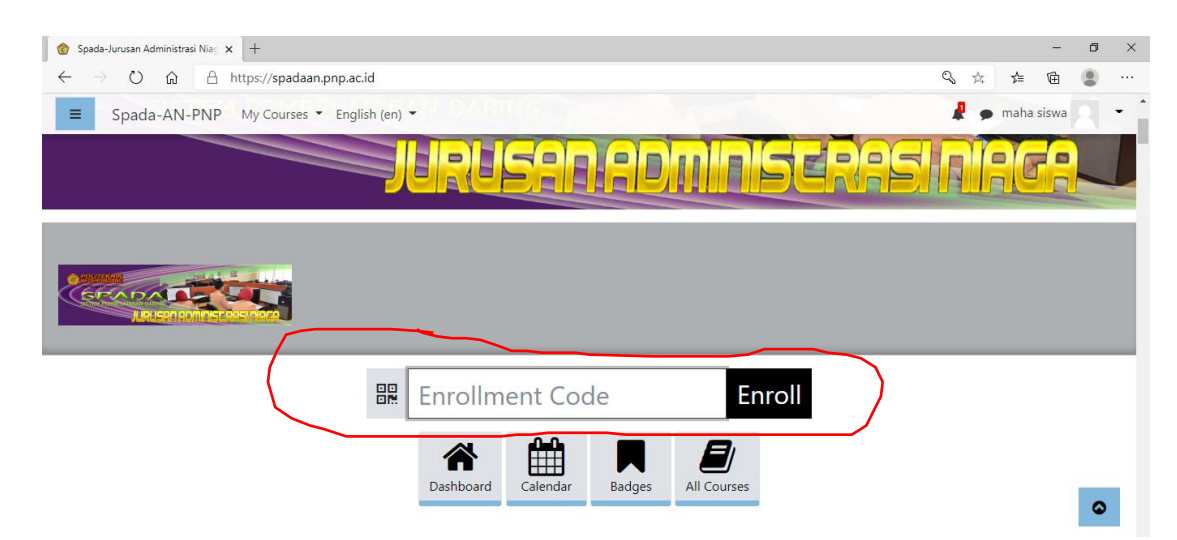

- 4. Maka otomatis mahasiswa tersebut langsung masuk ke matakuliah dosen tersebut
- 5. Setelah itu mahasiswa bisa mengakses dan mengambil absen kehadiran sesuai jadwal perkuliahan masing-masing.